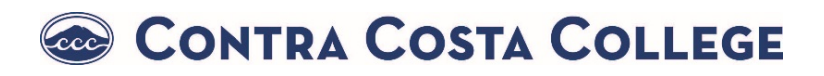

## **How Do I Apply for Graduation?**

**1.** Go to **h[ttps://m.4cd.edu](https://m.4cd.edu/)**

**2.** Log into your **Insite Portal** with your username and password.

- **3.** Click on the **"Graduation"** tile.
- **4.** Click on **"Graduation Application"**

**5.** Your active majors will appear. Click on "**Apply**" \*if your intended major is not listed, you must change it using the separate instructions below\*

**6.** Complete the application and click **"Submit"**

## **How Do I Change my Major?**

- **1.** Go to **https://m.4cd.edu**
- **2.** Log into your **Insite Portal** with your username and password.
- **3.** Click on the **"Plan-Progress"** tile.
- **4.** Click on **"Change My Major"**
- **5.** Click "**Manage your Home College and Primary Major"**

**6.** Complete the section **"Manage Your Primary Major"**

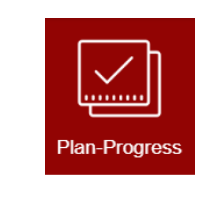

Manage your Home College and Primary Major

Change My Major

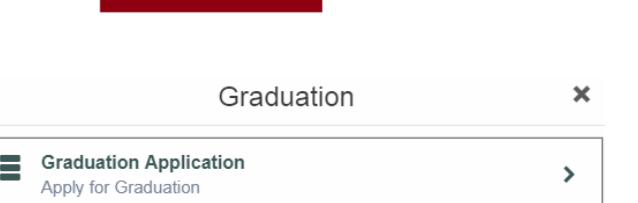

Graduation

 $\mathbf{\mathcal{P}}$